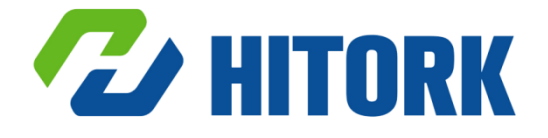

# Electrica Actuators HKM.2 User Manual

©2019 Hankun (Beijing) Fluid Control Technology Co.,Ltd

**Address**: Haige Building,No.20,Street XuanWuMenWai,XiCheng Area,Beijing,P.R.China **Tel**:+86-010-63260308 **WebSite**:[www.hankunchina.com](http://www.hankunchina.com/)

**Scope of use:** HITORK second generation multi - turn series electric actuator.

All actuators must be checked and set up to meet the requirements of field operation and process control system before being put into use. Please ensure that you read and understand this manual completely.

As our products are constantly developing and improving, the design of HITORK actuator is subject to change without notice. Please contact us for the latest technical information.

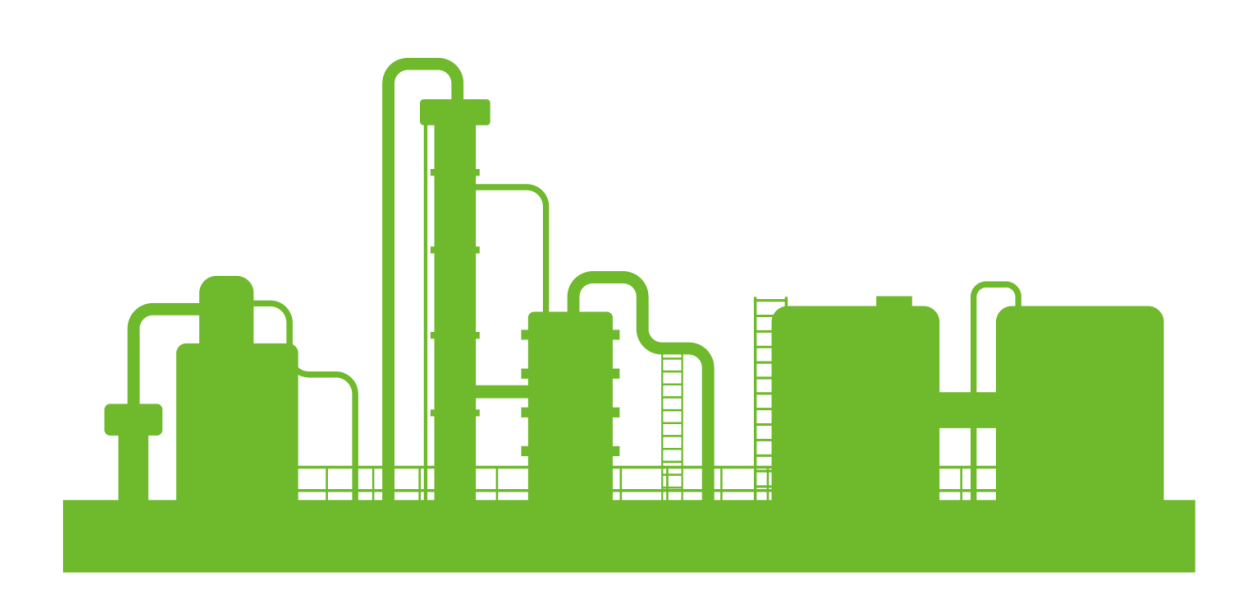

## **CONTENTS**

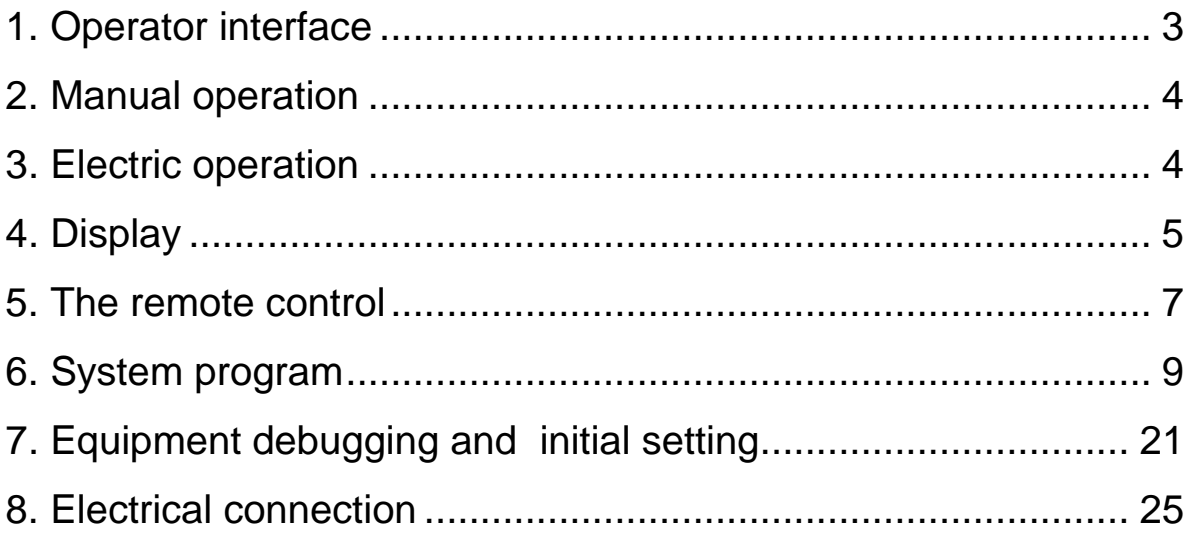

### <span id="page-3-0"></span>1. Operator interface

The operator interface of HITORK electric actuator is composed of hand-wheel, Clutch switch knob, display interface, on-off knob, and Localremote knob, remote control as shown in figure 1

- 1. Display
- 2. On-off knob
- 3. Local-remote knob
- 4. Clutch switch knob
- 5. Hand-wheel
- 6. Remote control

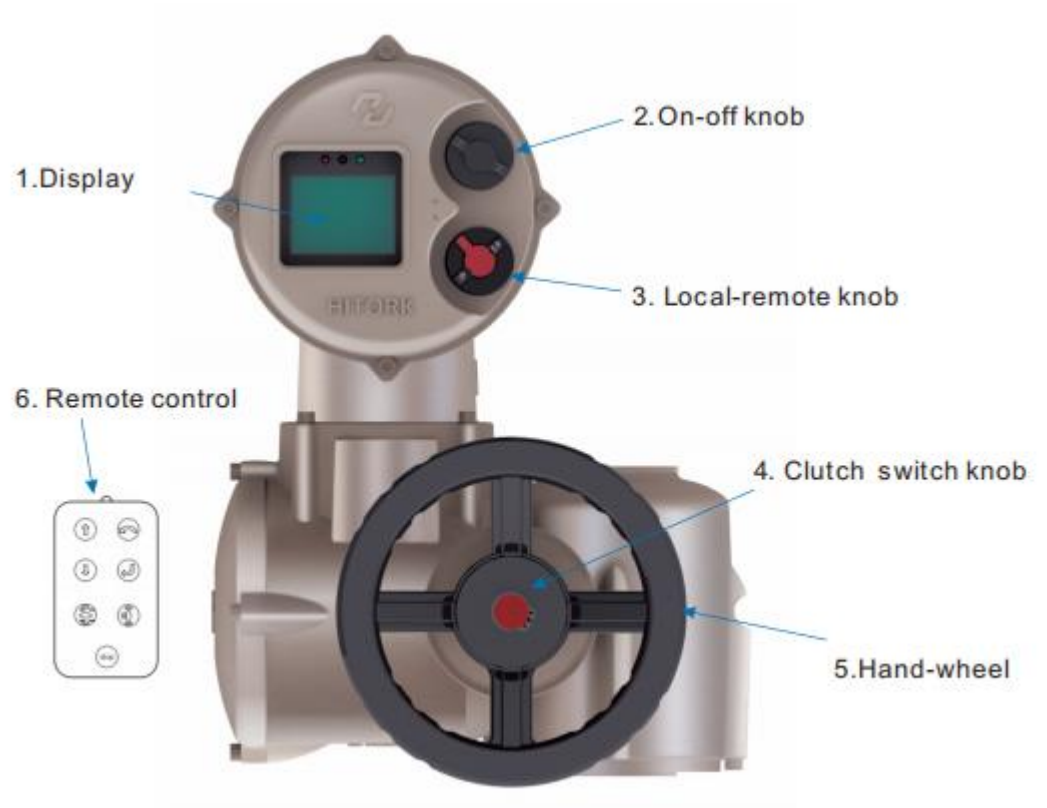

Figure 1 The operator interface

### <span id="page-4-0"></span>2. Manual operation

Press the clutch switch knob at the center of the hand wheel to make the clutch and the hand wheel buckle together. At this time, the spindle can be driven by rotating the hand wheel until the actuator is electrically operated and the clutch automatically disengages and returns to the motor driven state.

Electric operation is not allowed when using hand wheel.To prevent personnel and equipment damage caused by wrong operation, turn the Local-remote knob (red knob) to stop state before rotating the handwheel operation.

In general, the default direction of turning the hand wheel clockwise is the direction of closing the valve, while the default direction of turning the hand wheel counterclockwise is the direction of opening the valve.

### <span id="page-4-1"></span>3. Electric operation

**Warning** 

**Power Supply:** Check the power supply voltage, make sure it is consistent with the voltage on the actuator nameplate, and then turn on the power.

Local-remote knob (red knob): local/remote/stop three states. The stop function remains active when the knob is locked in the local or remote state. When the knob is locked in the stop state, it can prevent local or remote operations from being performed

The local control: turn the red knob to the local state, rotate the black knob next to it to on or off state, then conduct the local electric operation.

 Remote control: change the red knob to remote state, at this time the local switch is failed, The actuator can be controlled by remote on-off signal or analog signal.

### <span id="page-5-0"></span>4.Display

The composition of the HITORK actuator display interface is shown in figure 2:

- (1) Red -- Valve closing indicator
- (2) IR sensor
- (3) Blue -- Bluetooth connection status indicator
- (4) green -- Valve opening indicator
- (5) LCD colorful display

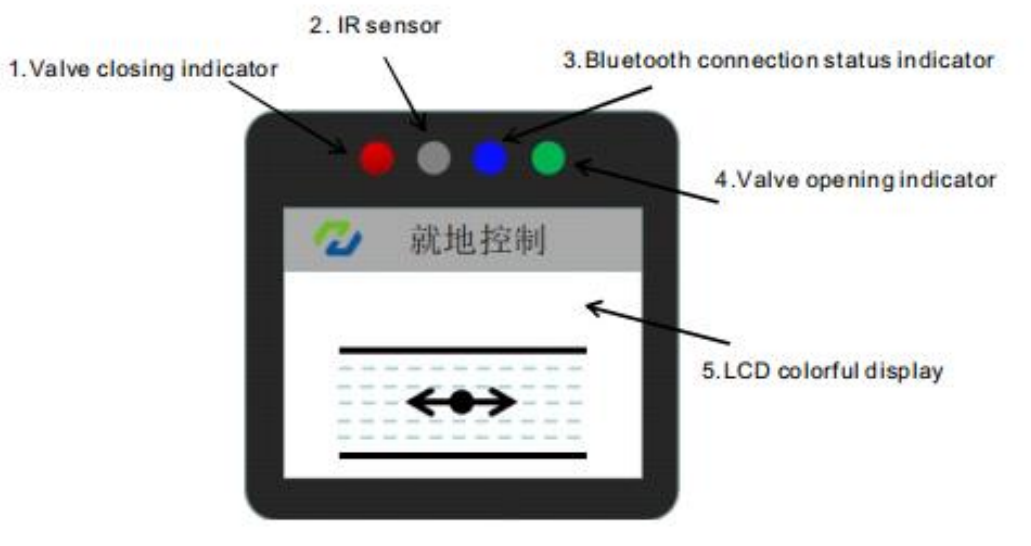

Figure 2

The corresponding status of LED indicator:

- 1) Opening process: the green indicator light flash
- 2) Closing process: the red indicator light flash
- 3) Fully open state: the green light is normally lighting
- 4) Fully closed state: red indicator light is normally lighting
- 5) Alarm Status: red light and green light flash simultaneously.
- 6) blue tooth connection state: blue light flashes.

LCD display: the power on of the HITORK actuator is turned on. After the system is initialized and loaded, the default display contents of the LCD display screen are shown in figure 3.

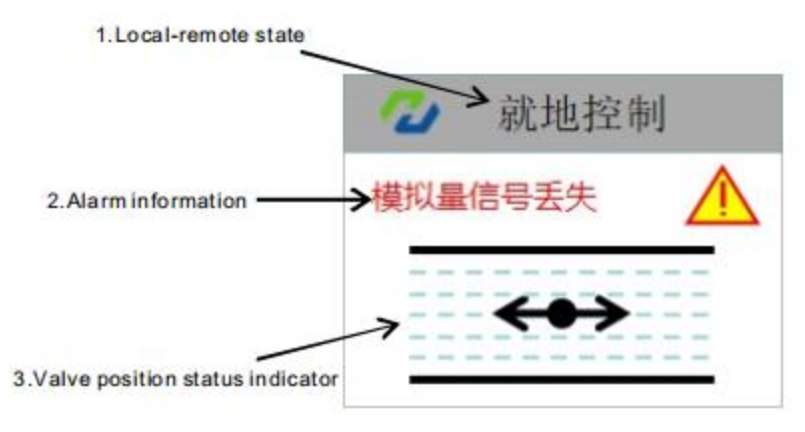

Figure 3

Display body is:

1. Local-remote state (text)

2.Alarm information (if there is an alarm, the corresponding error information will be displayed)

3. Valve position status indicator (fully open valve position; fully closed valve position; Display the percentage of valve position in the middle of travel)

LCD status display interface figure legends:

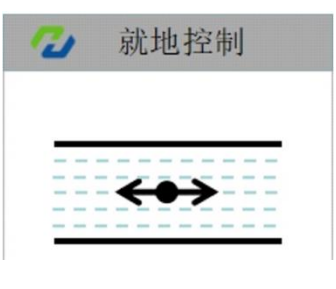

Figure 4: Fully open

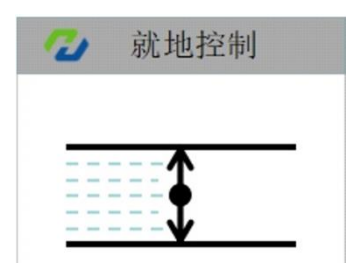

Figure 5: Fully closed

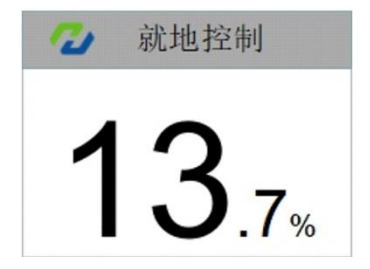

Figure 6: the middle of travel

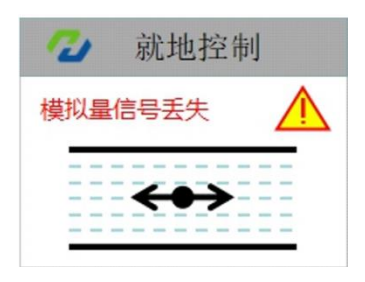

Figure 7: error indication (phase failure, torque, travel, overheating, signal loss, etc.)

### <span id="page-7-0"></span>5. The remote control

Description(Figure 8):

- 1. Up: used for menu selection to move up
- 2. Down: used for menu selection to move down
- 3. Undo/fallback: used to undo Settings or the menu function fallback.

4. Enter/confirm: menu entry; Menu selection confirmation; Parameter setting confirmation.

- 5. Open: used for local remote control to open the valve
- 6. Close: used for local remote shutoff of valves
- 7. Stop: the actuator stop to open or close valves
- 8. Infrared signal transmitter

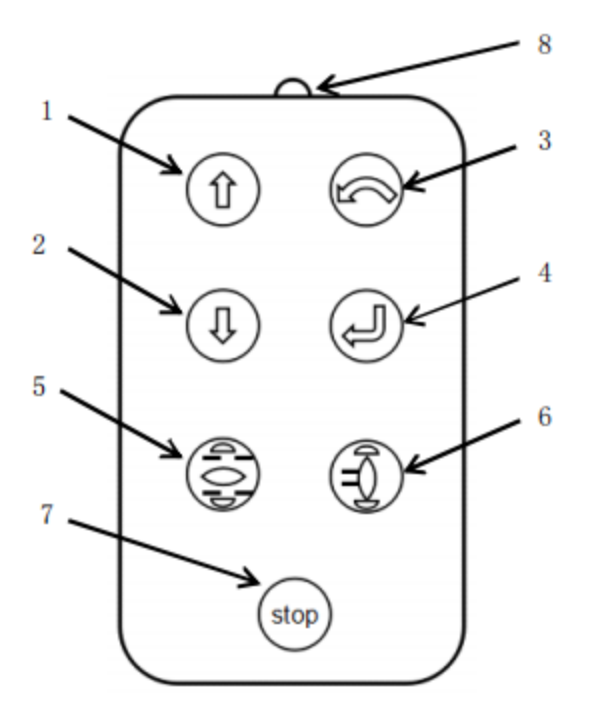

Figure 8 the remote control

Use of remote control:

When use the remote control to set up and operate the actuator, turn the local-remote knob to be locked at the local state, choose the knobs on the remote control for setup and open-stop-close operation, in order to better remote control effect, aim the infrared signal transmitter at the display interface during operation..

Note: simple configuration (-s) actuator setting instructions

Simple configuration actuator, default factory configuration is without remote control, remote control as an optional accessory, only to achieve open, close, stopfunctions, do not support parameter setting. Setting parameters depends on the knob of the actuator .Keep the local-remote knob (red knob) on the stop position, ON-OFF knob (black knob) on the on position, hold for more than 3 seconds, then enter the parameter setting mode.

In the parameter setting mode, the knob combination action can correspond to the key setting function of the remote control:

The local-remote knob from the stop position to the local position corresponding to the enter/confirm function of the remote control  $\circledcirc$ The local-remote knob from the stop position to the remote position corresponding to the function of undo/fallback function of the remote control

63 The local-remote knob is in the stop state,ON-OFF knob inching for On is to move downwards, corresponding to the function of remote control  $\left(\begin{matrix} 0\\ 0\end{matrix}\right)$ ON-OFF knob inching for Off is to move upwards,corresponding to the function of remote control  $\circled$ 

### <span id="page-9-0"></span>6. System program

The system program of HITORK second generation actuator includes four functional modules: parameter setting, system status, data recording and resource management.

Parameter setting: including common Settings, advanced Settings and factory Settings, mainly to check and set the operating parameters and factory parameters of the actuator.

System status (advanced customization function) reflects the current system status in real time, and provides predictive maintenance and Suggestions through self-diagnosis and intelligent analysis and calculation of historical records.

Data record (advanced customization function.) : set and view data records of various parameters during the operation of the actuator, and visualize historical data.

Resource management (advanced customization function) : system level application, joint control and intelligent

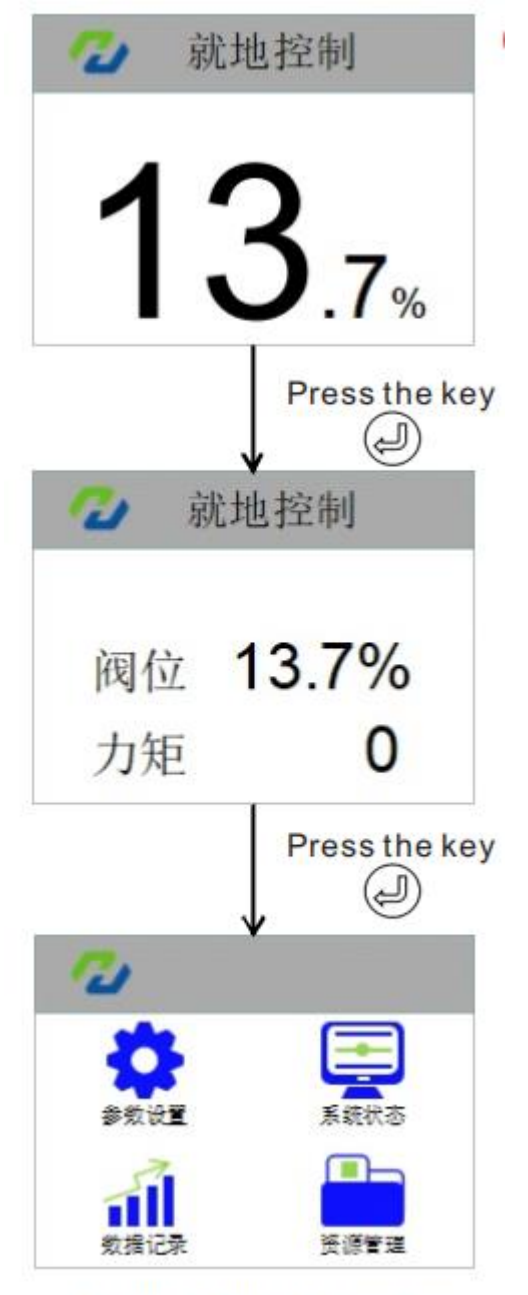

Figure 9 System Program

management of network equipment resources.

Steps to enter the system program:

Actuator power on, after system initialization finished, enter the interface of the status of the valve position, turn the local-remote knob (red knob) to the local position, press  $\bigcirc$  on the remote control, enter the valve position and torque display interface, press the key  $\bigcirc$  again, enter the system menu interface, according to the need press  $\bigcirc$  to enter into the different function menu, perform specific operations such as actuator parameter setting or data viewing..

#### **Parameter Settings**

Parameter setting is the basic standard function of the actuator, which is divided into three parts: common setting, advanced setting and factory setting.

[Common setting] common setting is the basic parameter setting for the actuator application. Before normal use of the actuator, it is necessary to set and adjust parameters, including the opening and closing of valve, local self-hold, positioning accuracy setting, torque protection towards opening direction and closing direction.

[Advanced setting] is the system parameter setting of the actuator, including remote control source setting, control dead zone setting, signal delay, signal-loss operation mode, contact setting, valve closing direction, valve opening and closing mode, ESD setting, alarm bypass setting, on-off and analog signal using setting etc.

[Factory setting] is generally used for testing and debugging by the manufacturer of the actuator or customization of specific functions. The equipment is normally used by the customer,no need to do settings.

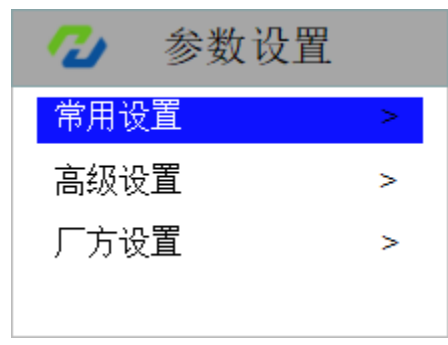

Figure 10 Parameter setting

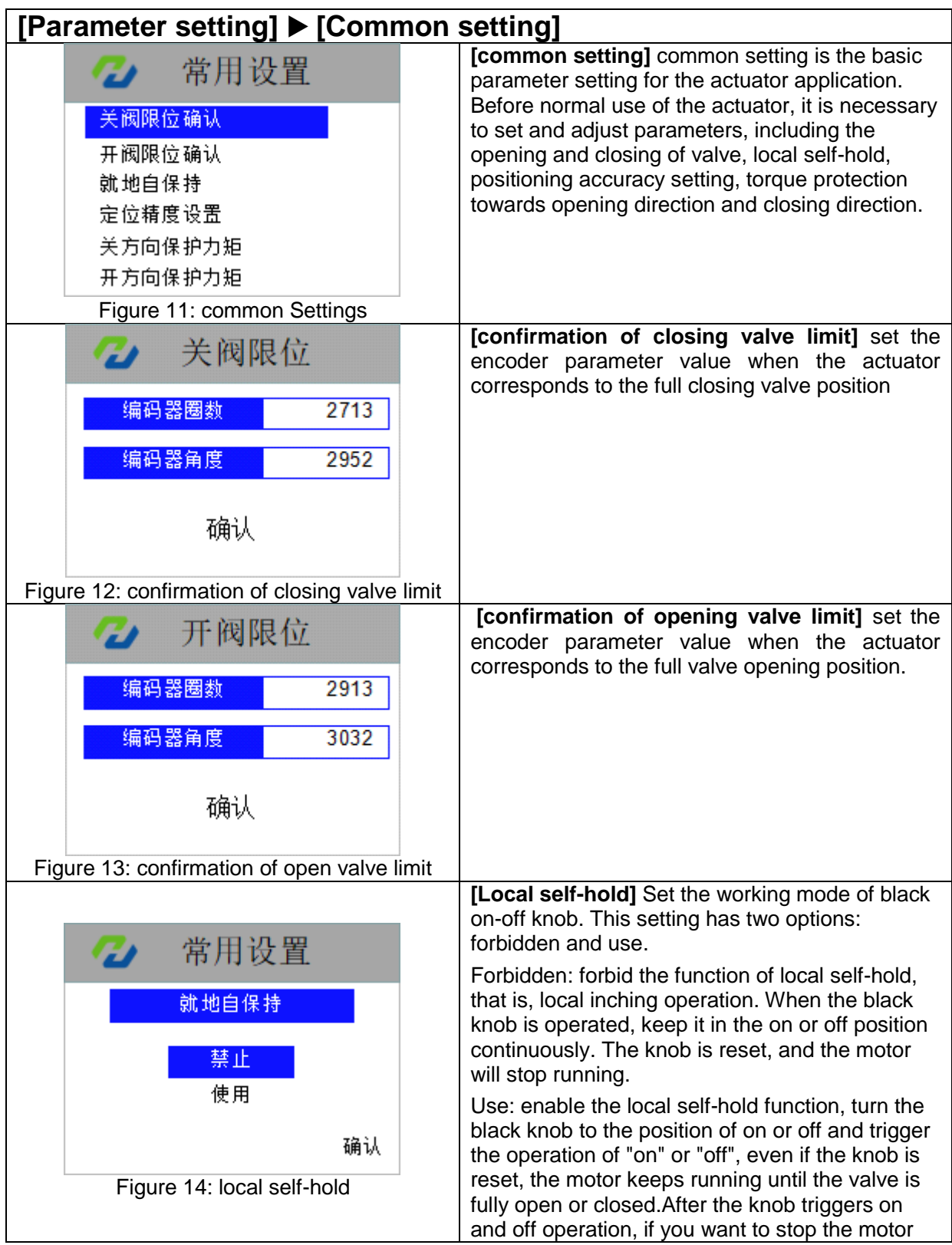

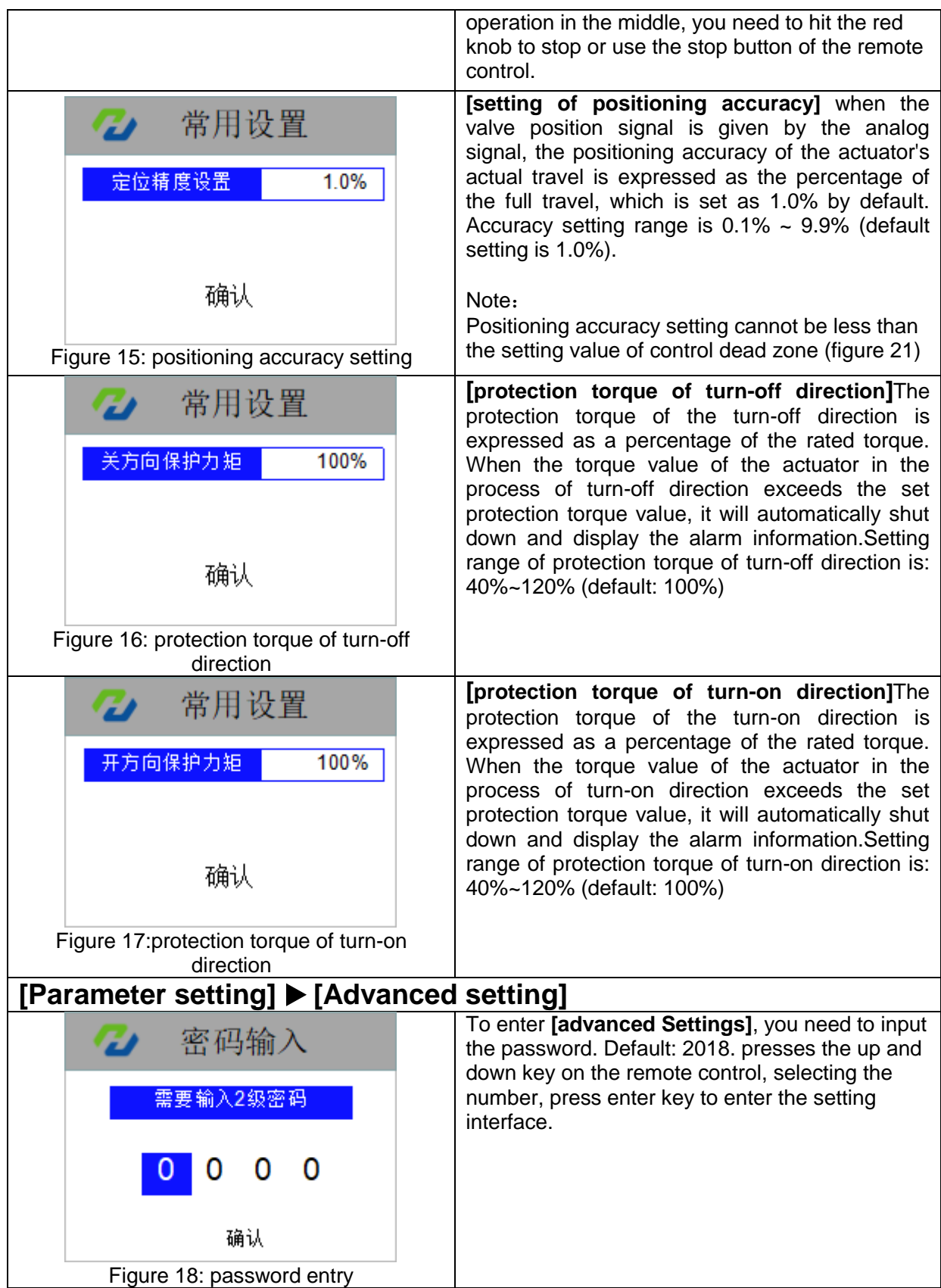

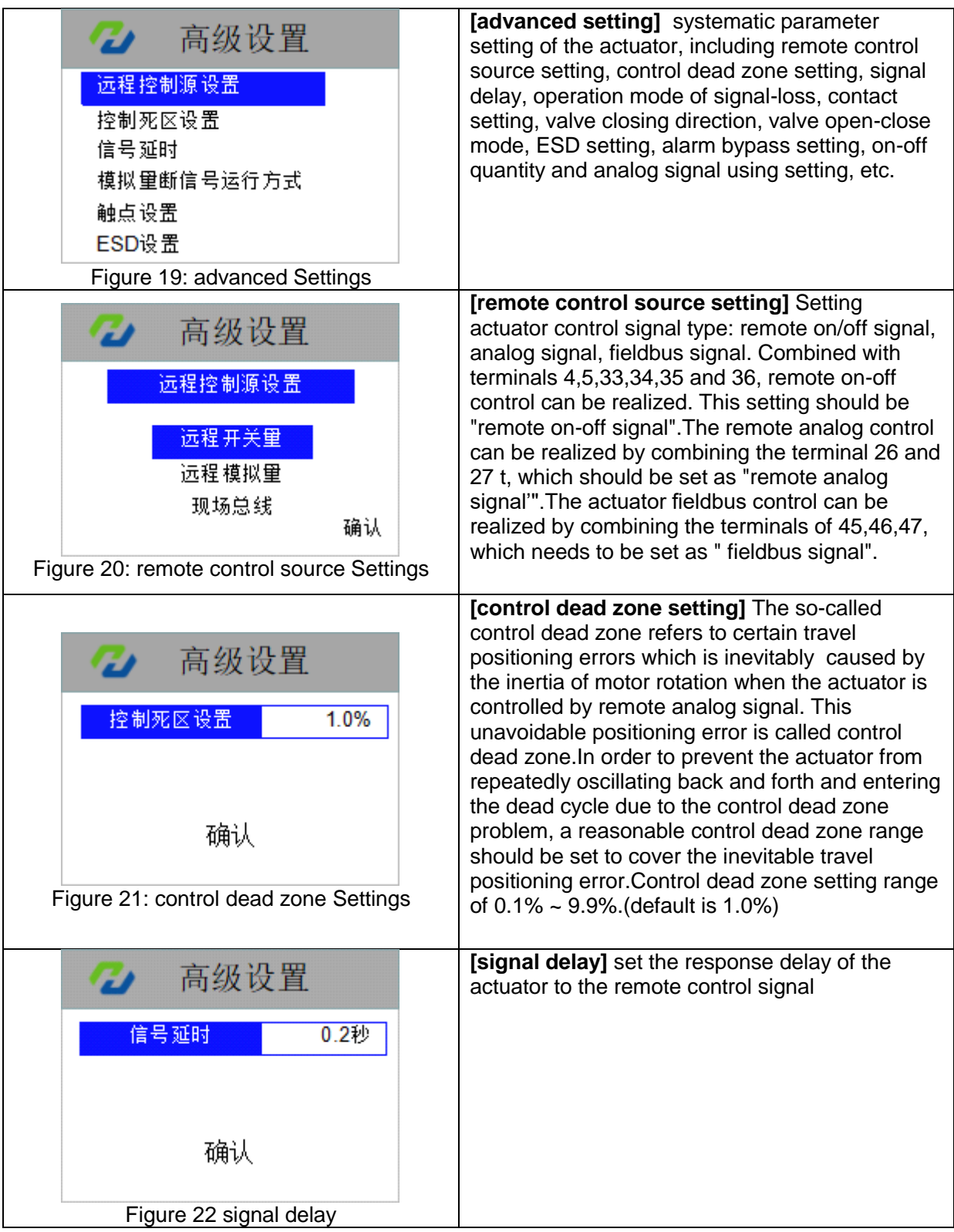

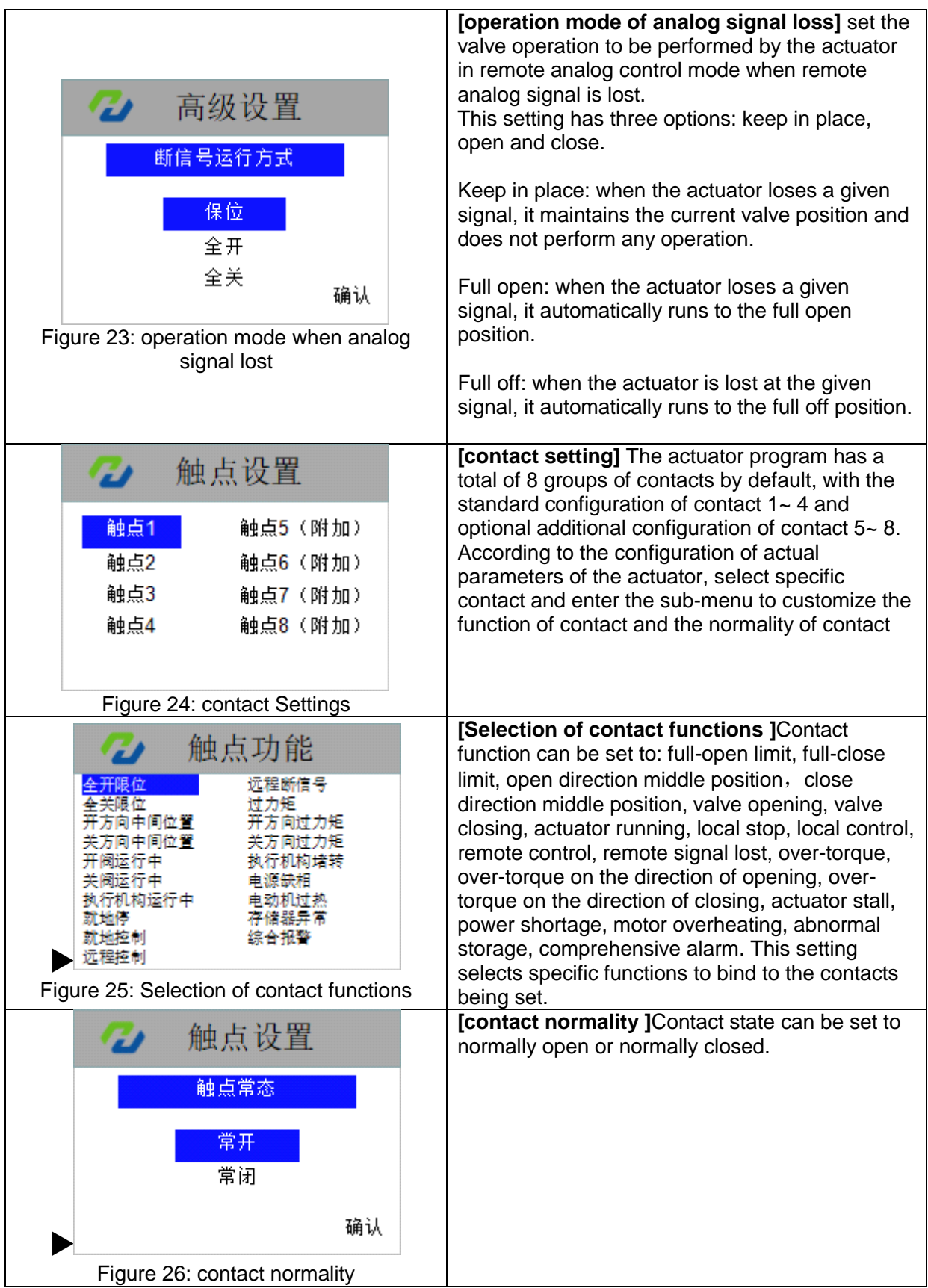

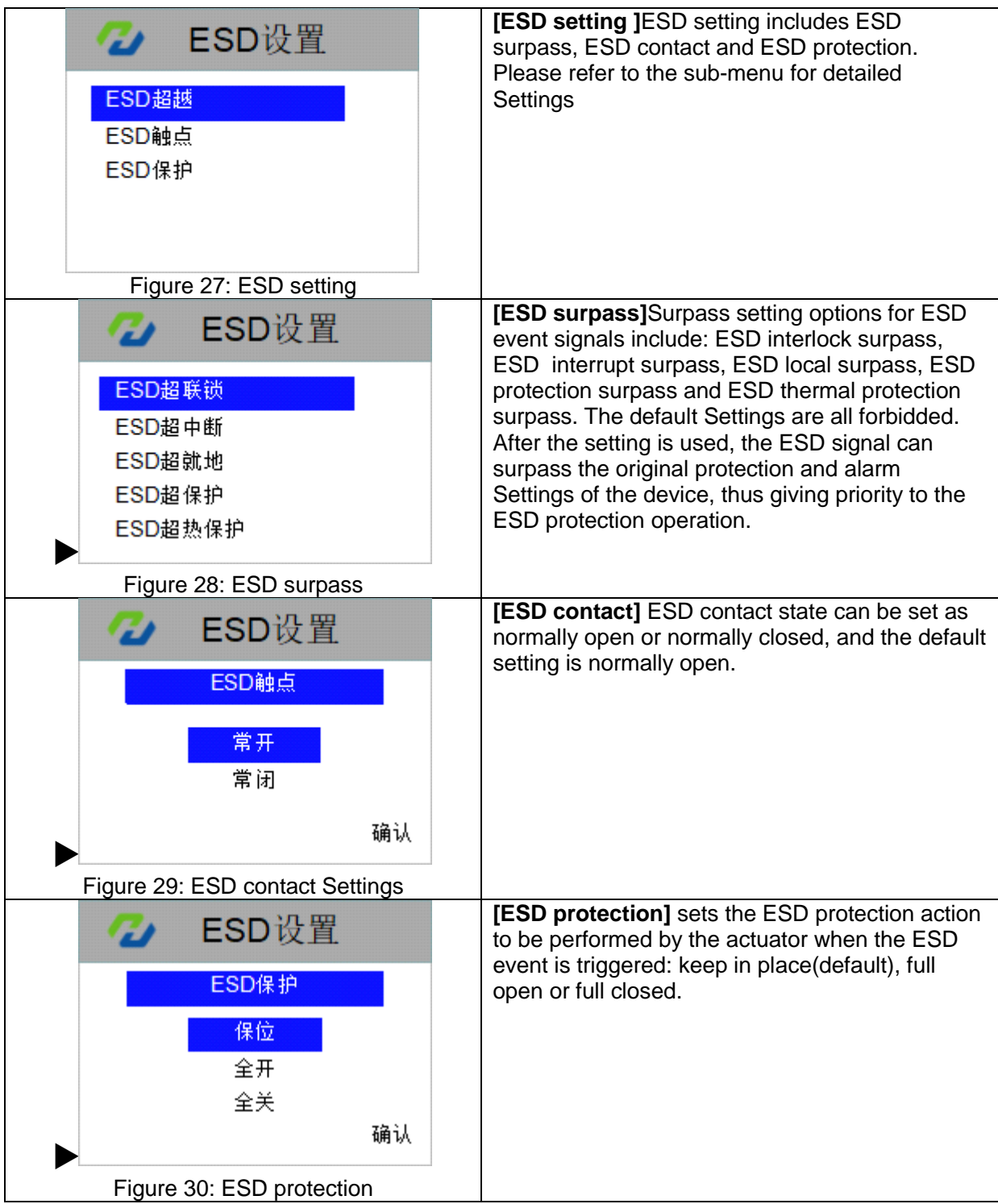

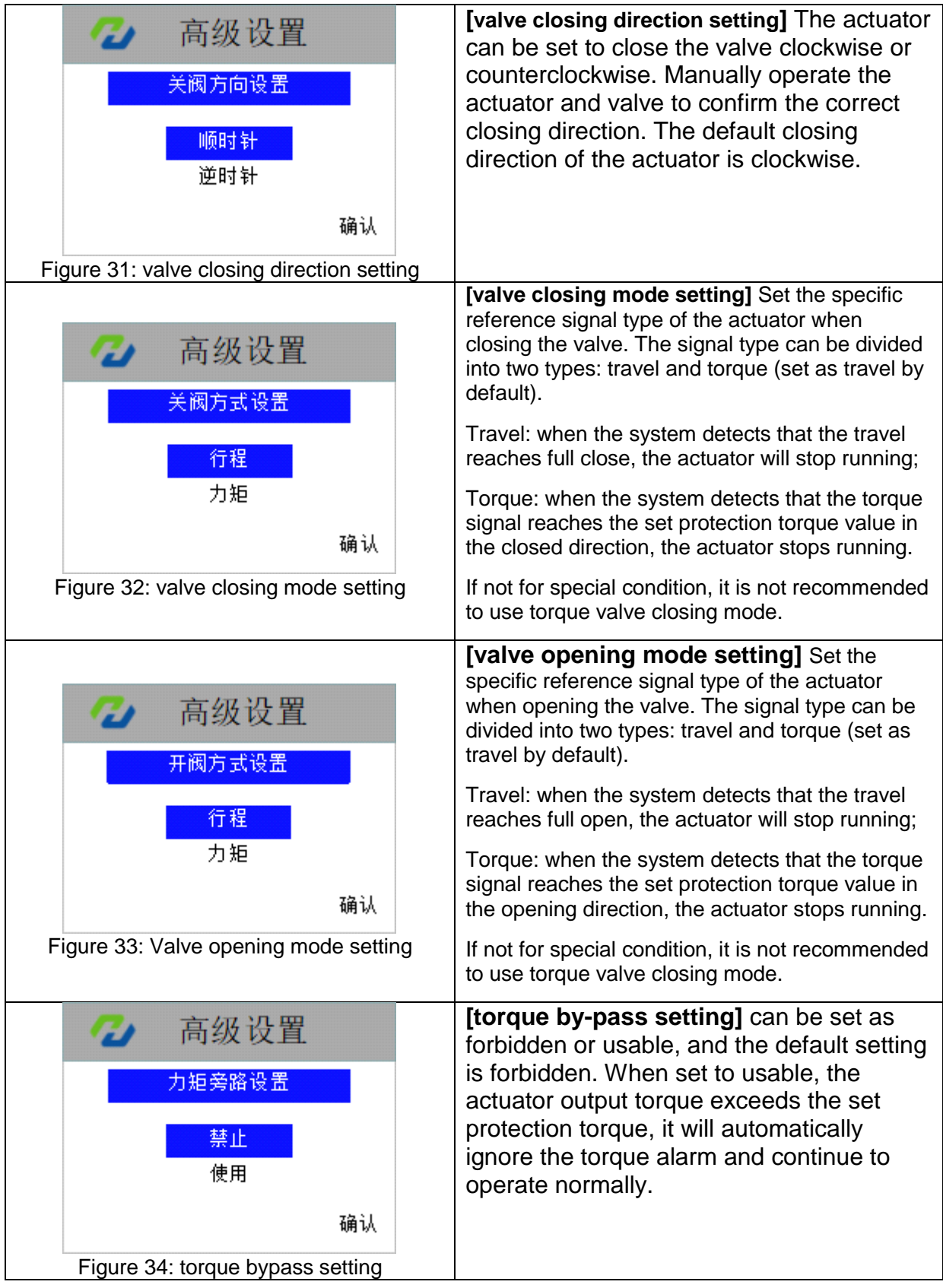

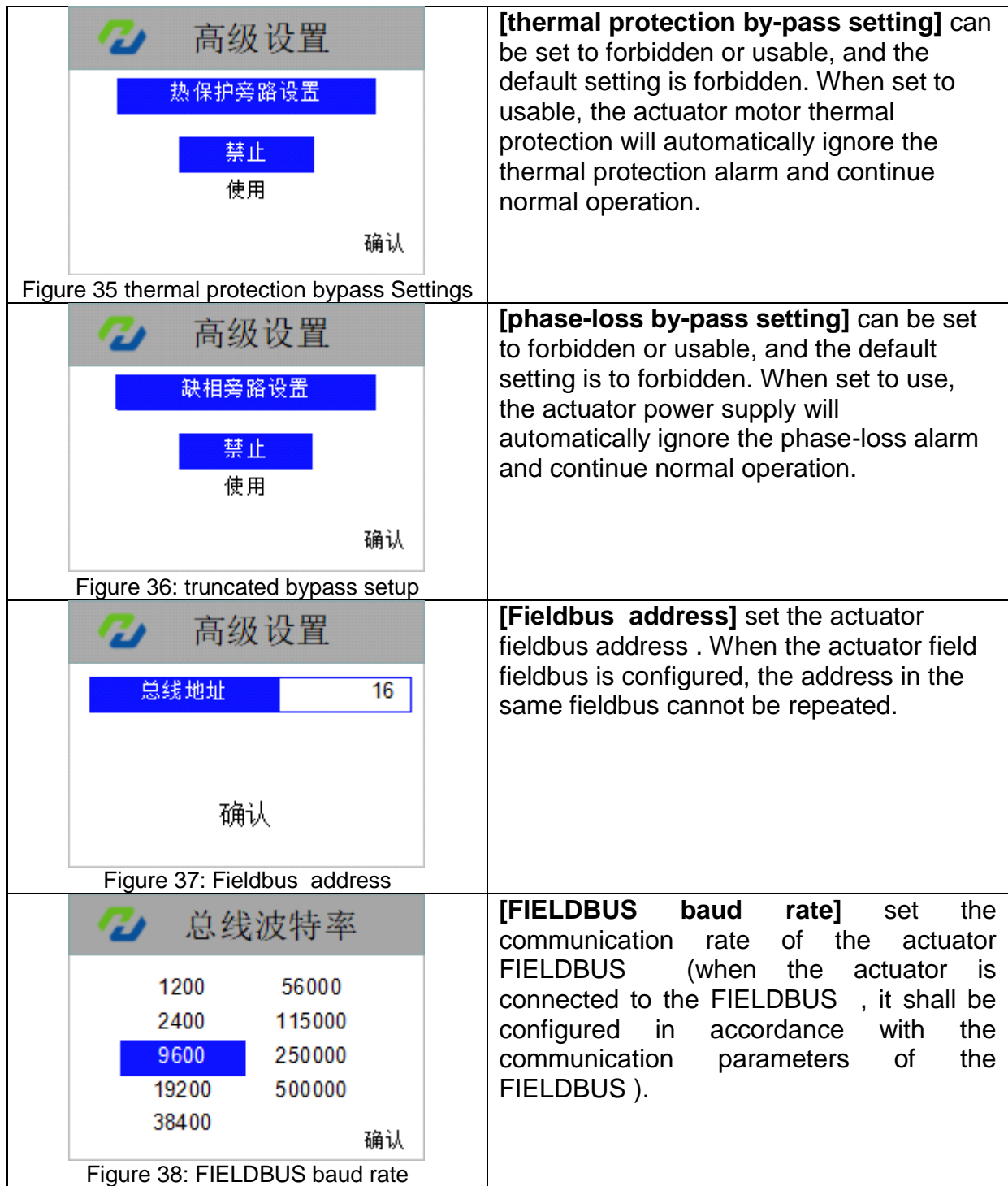

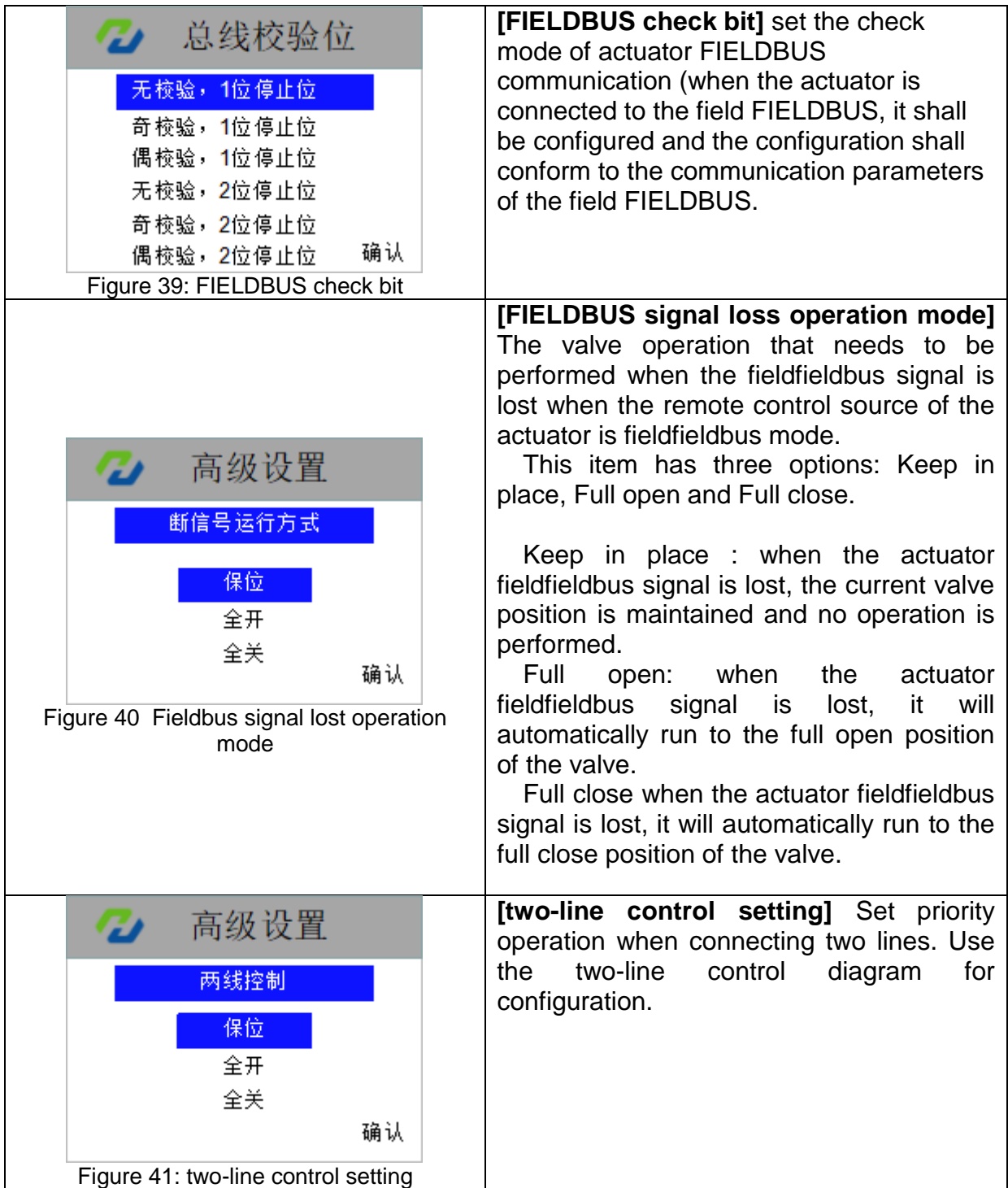

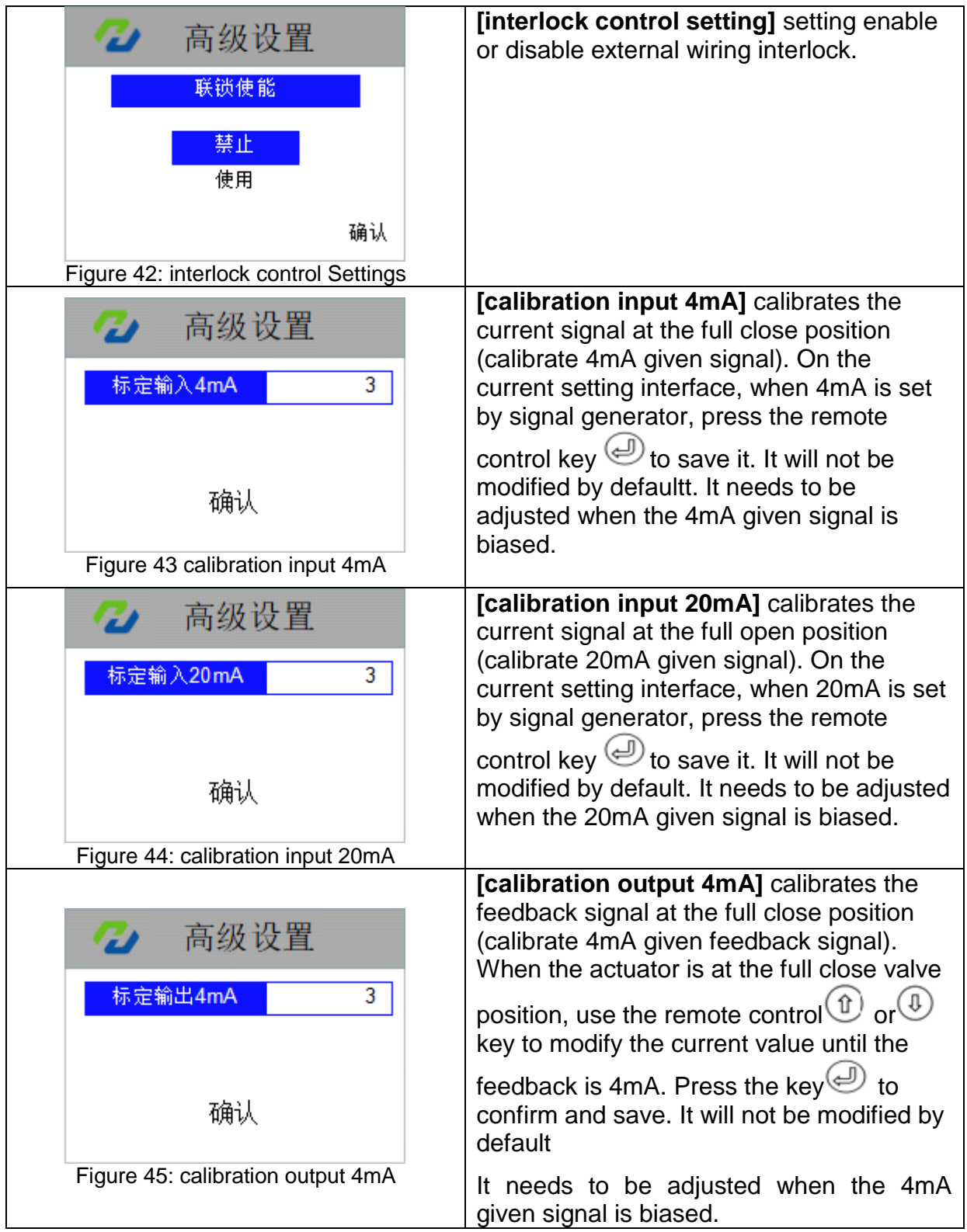

<span id="page-20-0"></span>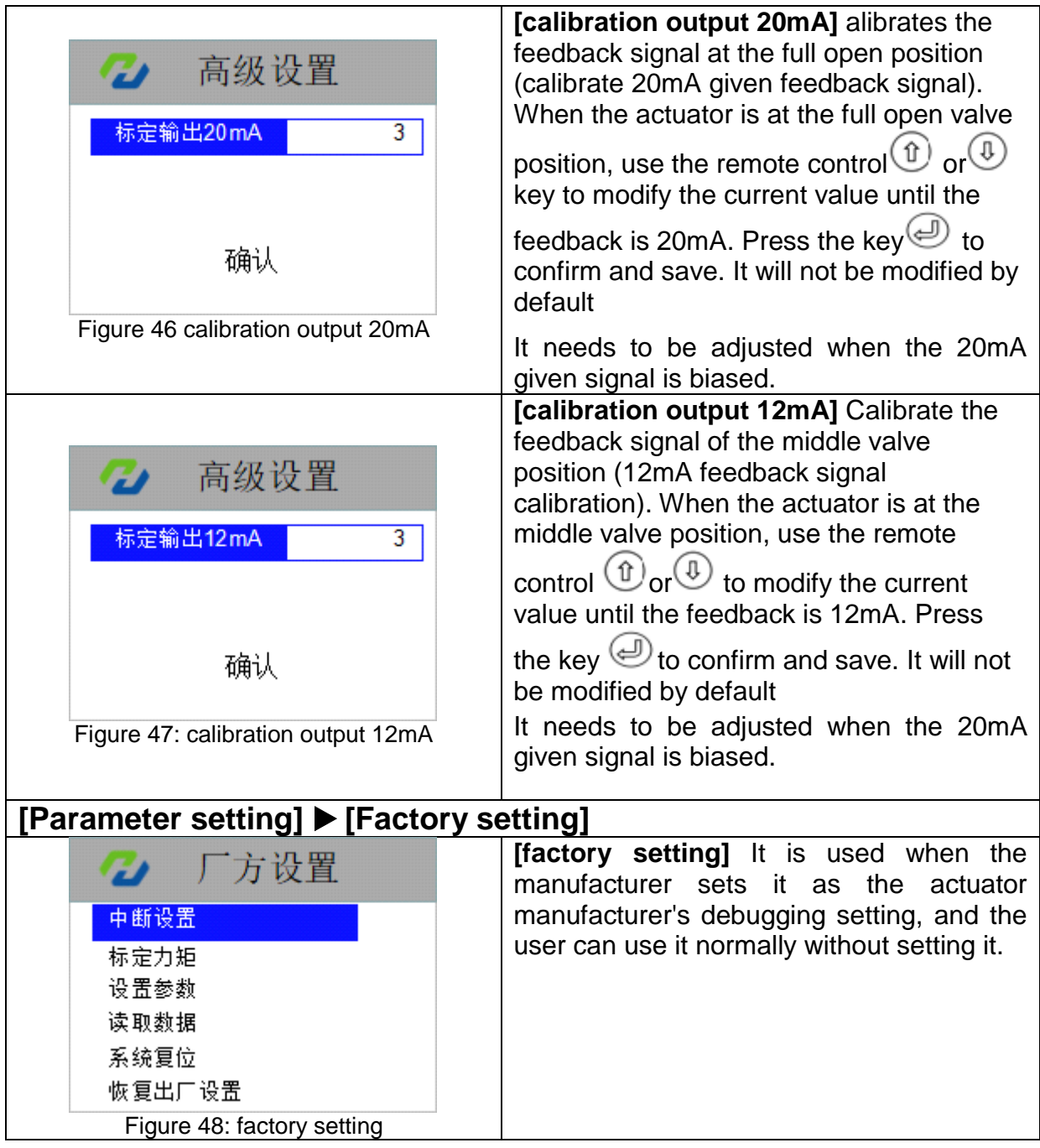

### 7.Equipment debugging and initial setting

The system parameters of the HITORK actuator are initially set by default according to Hankun enterprise standard. If you need to change, please specify it when you place an order.When the actuator is installed in the field, the default setting does not match the field valve position and operation condition. Therefore, the default setting should be carefully used in the field for the sake of operation safety.After the actuator is installed in the field, a series of initial Settings and debugging are required to make the actuator meet the requirements of field operation conditions and process control system before it is put into use formally.

The debugging and setting of HITORK actuator mainly involves several contents of the system program (commonly used Settings), including: valve closing limit confirmation, valve opening limit confirmation, control dead zone setting, signal lost operation mode, closing direction protection torque, opening direction protection torque, and local self-hold.

The equipment debugging in this chapter assumes that the actuator has been installed correctly and started normally with power supply, and the system program has entered the parameter setting interface.

#### **7.1 valve closing limit setting**

Following the path of the menu:

[Parameter setting] ▶ [Common setting]▶ [valve closing limit setting]

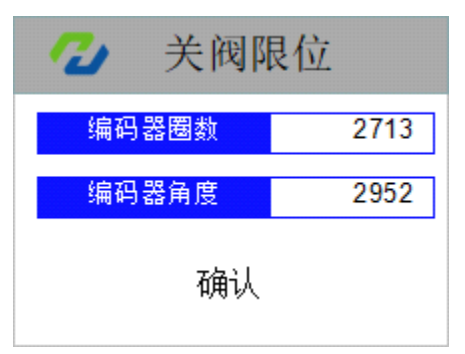

Figure 49: valve closing limit setting

Navigate to the valve closing limit interface according to the menu path,

manually turn the valve to full closing, press the remote control  $\textcircled{\tiny{\textcircled{\tiny{\textcirc}}} }$  key to confirm and save parameters, and the system saves the travel encoder code value corresponding to the full closing position of the valve. Sometimes the manual force is too large and the valve position is over closed , or even the actuator appears torque alarm, then the hand-wheel can be properly rotated in the direction of the valve opening (generally no more than one circle), and when the torque alarm disappears, then press the remote control  $\bigcircled{P}$  key to confirm and save parameters.

Then, press the remote control  $\bigcirc$  key to back to the status indicating interface, which display the symbol of full close valve positions (see figure 5).

#### **7.2 valve opening limit setting**

Following the path of the menu:

[Parameter setting] ▶ [Common setting]▶ [valve opening limit setting]

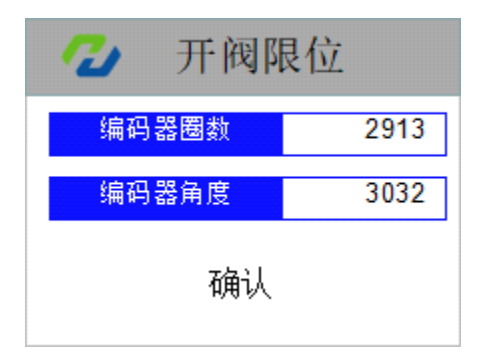

Figure 50:valve opening limit setting

Navigate to the valve opening limit interface according to the menu path, turn the manual valve

to the full open position, press the remote control  $\bigoplus$  keyo confirm and save parameters, and the system saves the recorded travel encoder code value corresponding to the full open position of the valve. Sometimes the manual force is too large and the valve position is over open, even the actuator has a torque alarm, then the hand-wheel can be properly rotated in the direction of the valve closing (generally no more than 1 circle), when the torque alarm disappears, then press the

remote control  $\bigoplus$  key to confirm save parameters.

Then, press the remote control  $\heartsuit$  key and return to the status indicating interface, which display the symbol of fully open valve position (see figure 4).

#### **7.3 Local self-hold setting**

Following the path of the menu:

[Parameter setting] ▶ [Common setting]▶ [Local self-hold setting]

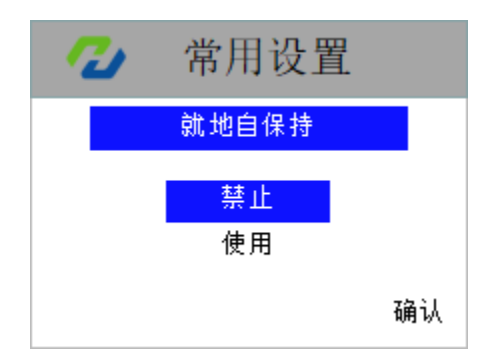

Figure 51: Local self-hold setting

Navigate to the interface of local self-hold saccording to the menu path, use the remote control  $\circled{0}$  or  $\circled{0}$ , choose to forbidden or usable the function of local self-hold, press the  $\bigcirc$  to confirm and save the parameter setting. The default setting for self-hold is forbidden. The localremote knob and the remote control mode for valve opening and closing are the mode of inching. After using this function, the valve opening and closing in the local knob and remote control mode are self-hold.

#### **7.4 The positioning accuracy setting**

Following the path of the menu:

[Parameter setting] ▶ [Common setting]▶ [The positioning accuracy setting]

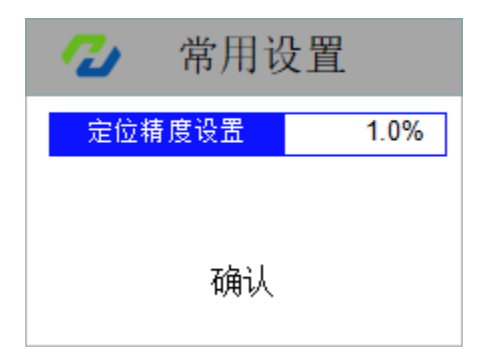

Figure 52 The positioning accuracy setting

Navigate to the positioning accuracy setting interface according to the menu path. Adjust the percentage parameters of the control dead zone by pressing the remote control  $\left(\begin{matrix} 0\\ 0\end{matrix}\right)$  or  $\left(\begin{matrix} 0\\ 0\end{matrix}\right)$ . After adjusting to the value you

want to set, press the  $\bigcircled{E}$  key to confirm and save the parameters. Positioning accuracy shall not be set less than the control dead zone of the actuator.

#### **7.5 torque protection value in closing direction setting**

Following the path of the menu:

[Parameter setting] ▶ [Common setting]▶ [torque protection value in closing direction setting]

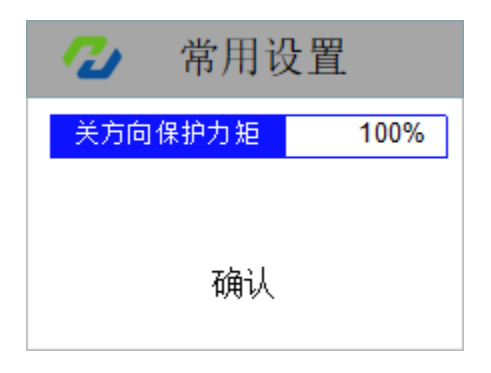

Figure. 53: torque protection value in closing direction setting

Navigate to the interface of closing direction torque protection according to the menu path, press the remote control  $\textcircled{1}$  or  $\textcircled{1}$  to adjust the value of torque protection in the closing direction (the percentage of rated torque). After the adjustment, press the  $\bigoplus$  to confirm and save the parameters. No special torque protection requirements, generally just follow the default Settings, no need to change.

#### **7.6 torque protection value in opening direction setting**

Following the path of the menu:

[Parameter setting] ▶ [Common setting]▶ [torque protection value in opening direction setting]

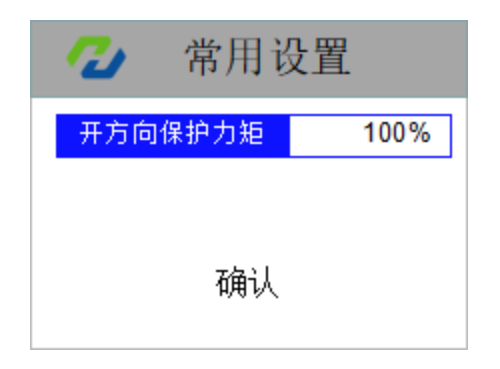

Figure.54: torque protection value in opening direction setting

Navigate to the interface of opening direction torque protection according to the menu path, press the remote control  $\textcircled{1}$  or  $\textcircled{1}$  to adjust the value of torque protection in the opening direction (the percentage of rated torque). After the adjustment, press the  $\bigcirc$  to confirm and save the parameters. No special torque protection requirements, generally just follow the default Settings, no need to change.

### <span id="page-25-0"></span>**8. Electrical connection**

#### **8.1 The definition of terminal function**

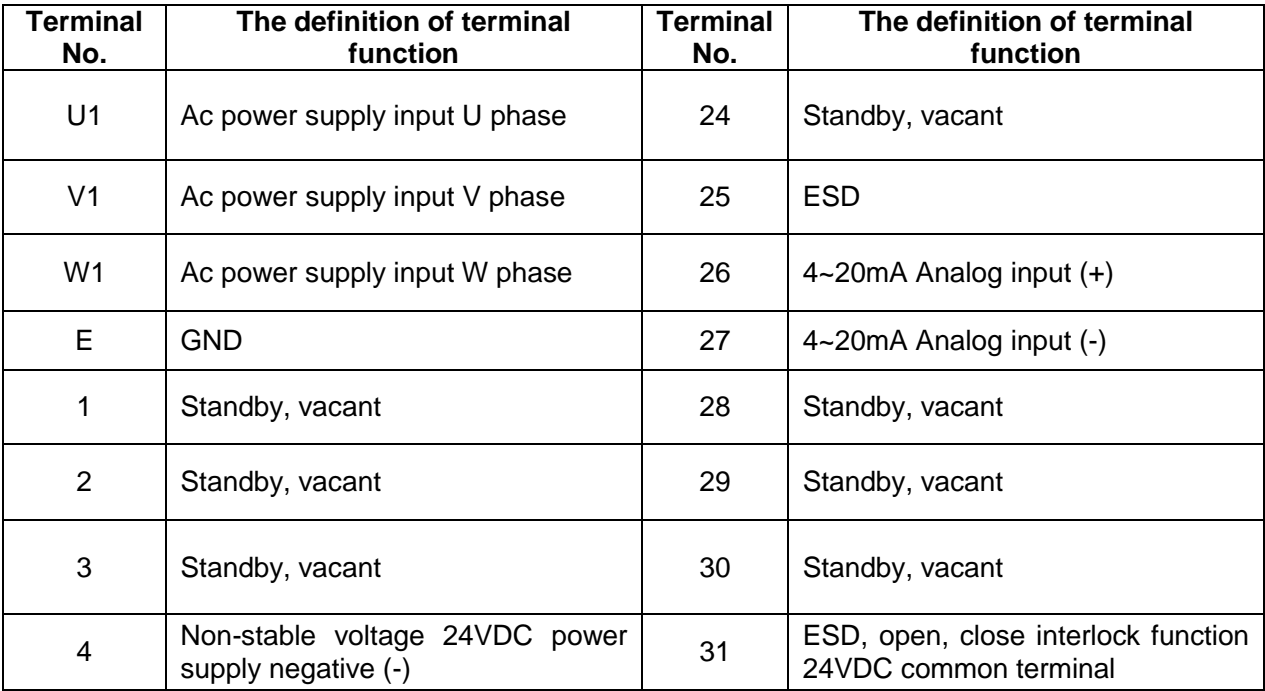

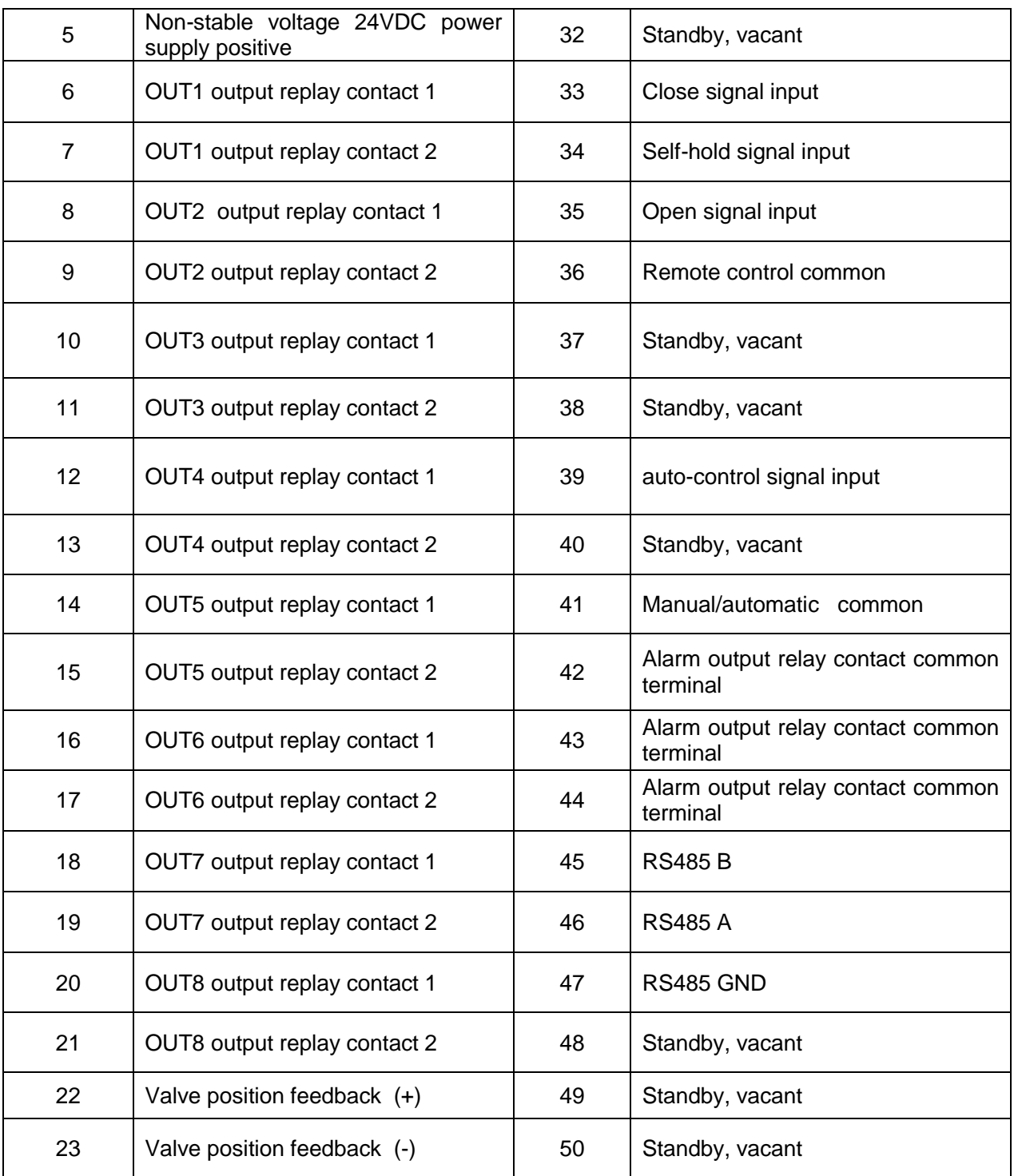

#### **8.2 Common electrical connections diagram**

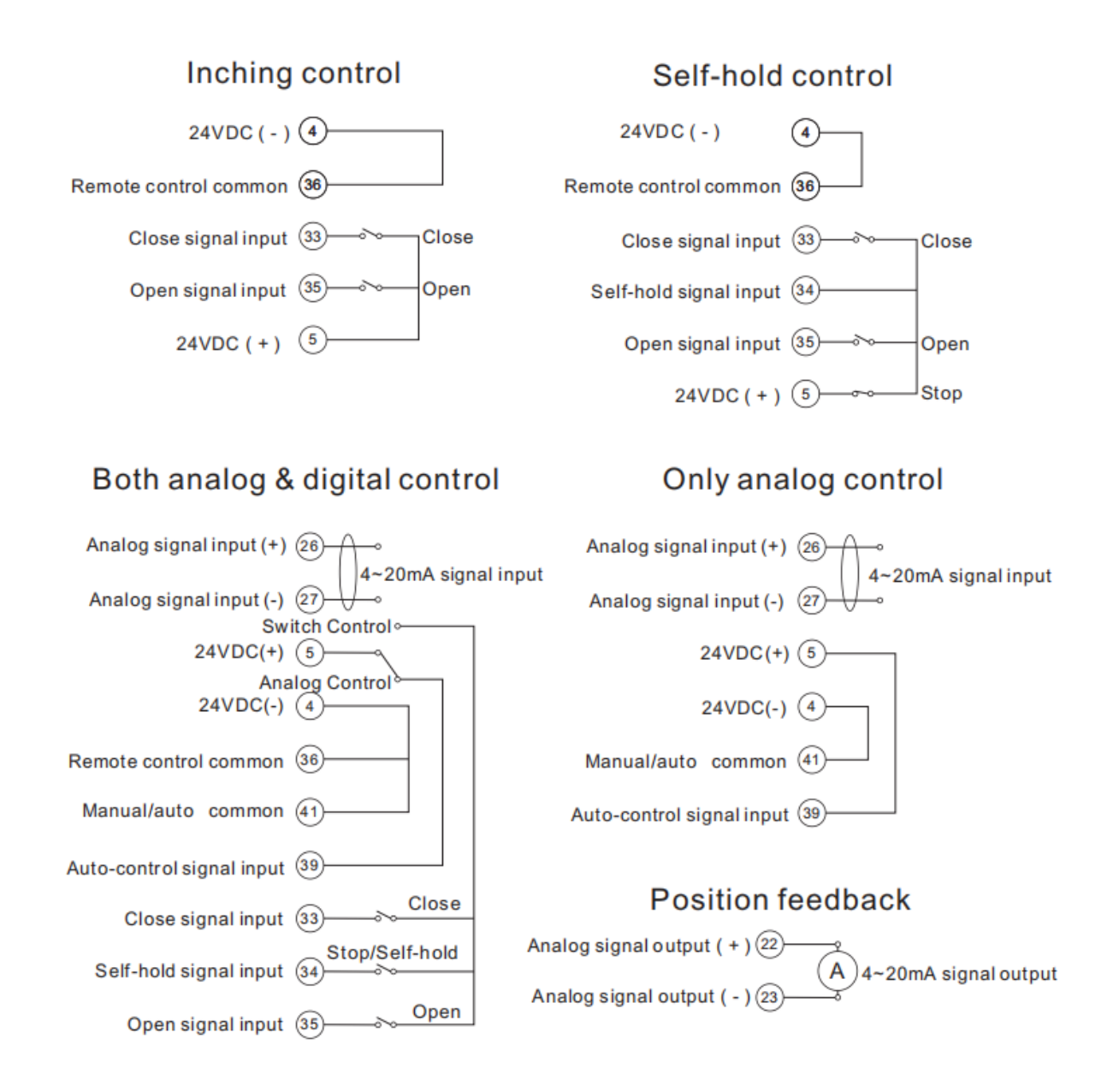